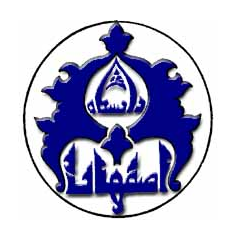

معاونت تحقیقات و فناوری

ر<br>کتانجانه مرکزی و مرکز اسا د

**راهنماي آموزشي**

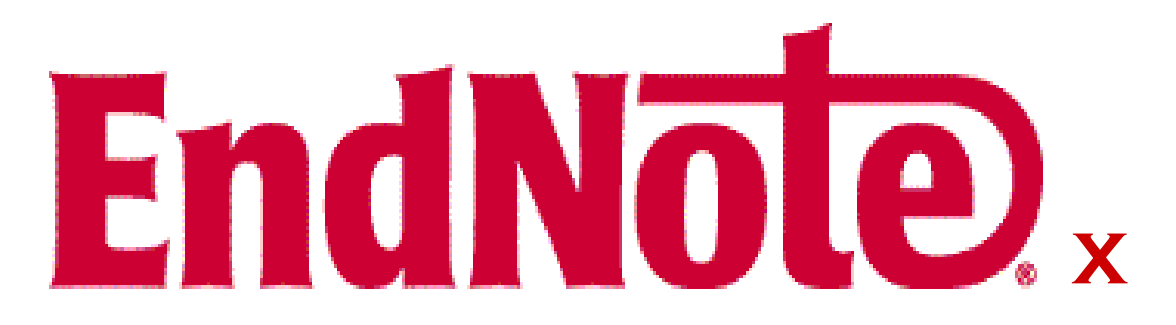

**نرم افزار مديريت اطلاعات و استنادهاي علمي**

واحد آموزش و پژوهش ارديبهشت 1387

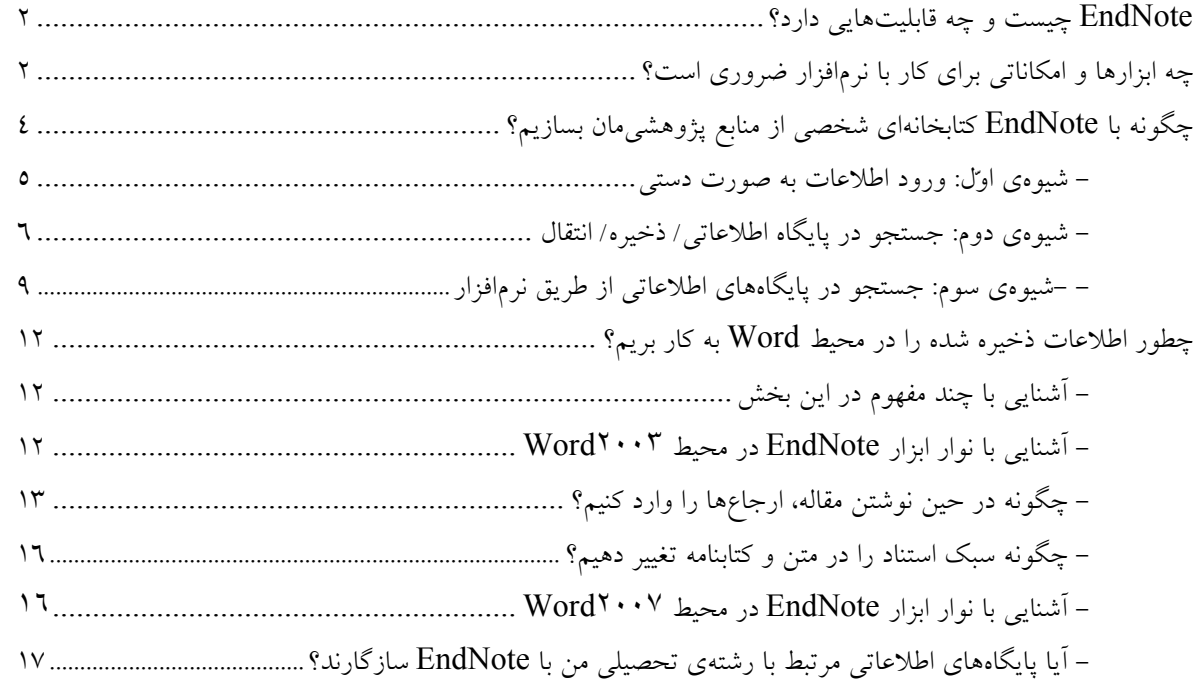

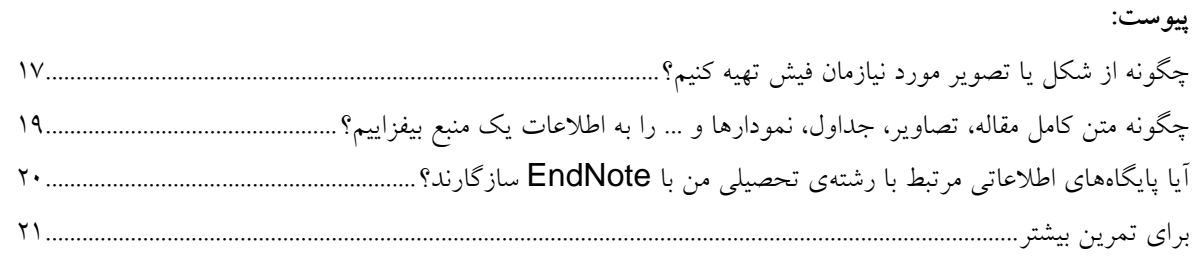

EndNote چيست و چه قابليتهايي دارد؟

نرم افزار EndNote يكي از بهترين و جامع ترين نرم افزارهاي مديريت اطلاعات و استنادها در روند پژوهش است كه امروزه به طور گسترده توسط پژوهشگران استفاده ميشود. با رشد روزافزون اطلاعات علمي، مديريت اين اطلاعات نيز براي پژوهشگران حوزههاي مختلف يك دغدغه شده است. ابزارهايي چون EndNote كمك چشمگيري در زمينهي مديريت استنادها، نوشتن مقالات علمي و نشر مقاله بر اساس استانداردهاي مختلف ناشرين بين المللي ميكند .اين نرم افزار مي تواند با ارائهي بيش از 2300 استاندارد نشر مقاله و انواع قالبهاي پذيرفته شدهي بين المللي استناد نويسي، هم براي پژوهشگران و هم اعضاي تحريريهي مجلات علمي براي پذيرش مقالات كمك شاياني باشد.

- با كمك اين نرم افزار ميتوانيد:
- يوشهاي الكترونيكي از يادداشتهاي تحقيق خود بسازيد.  $\bm{\mathsf{\Sigma}}$ استنادهاي مقالات خود را در قالبي دلخواه و يكسان مرتب كنيد.  $\blacksquare$ در ميان منابع پژوهشي خود به راحتي به جستجو بپردازيد.  $\blacksquare$ ; تصاوير، جداول، نمودارها، و متن مقالات مورد نياز خود را ذخيره كنيد. ; اطلاعات يادداشتهاي هر فيش الكترونيكي را به راحتي كم و زياد كنيد. ; همهنگام با نوشتن مقاله، استنادها را با هر شيوهي دلخواه به متن اضافه كنيد.

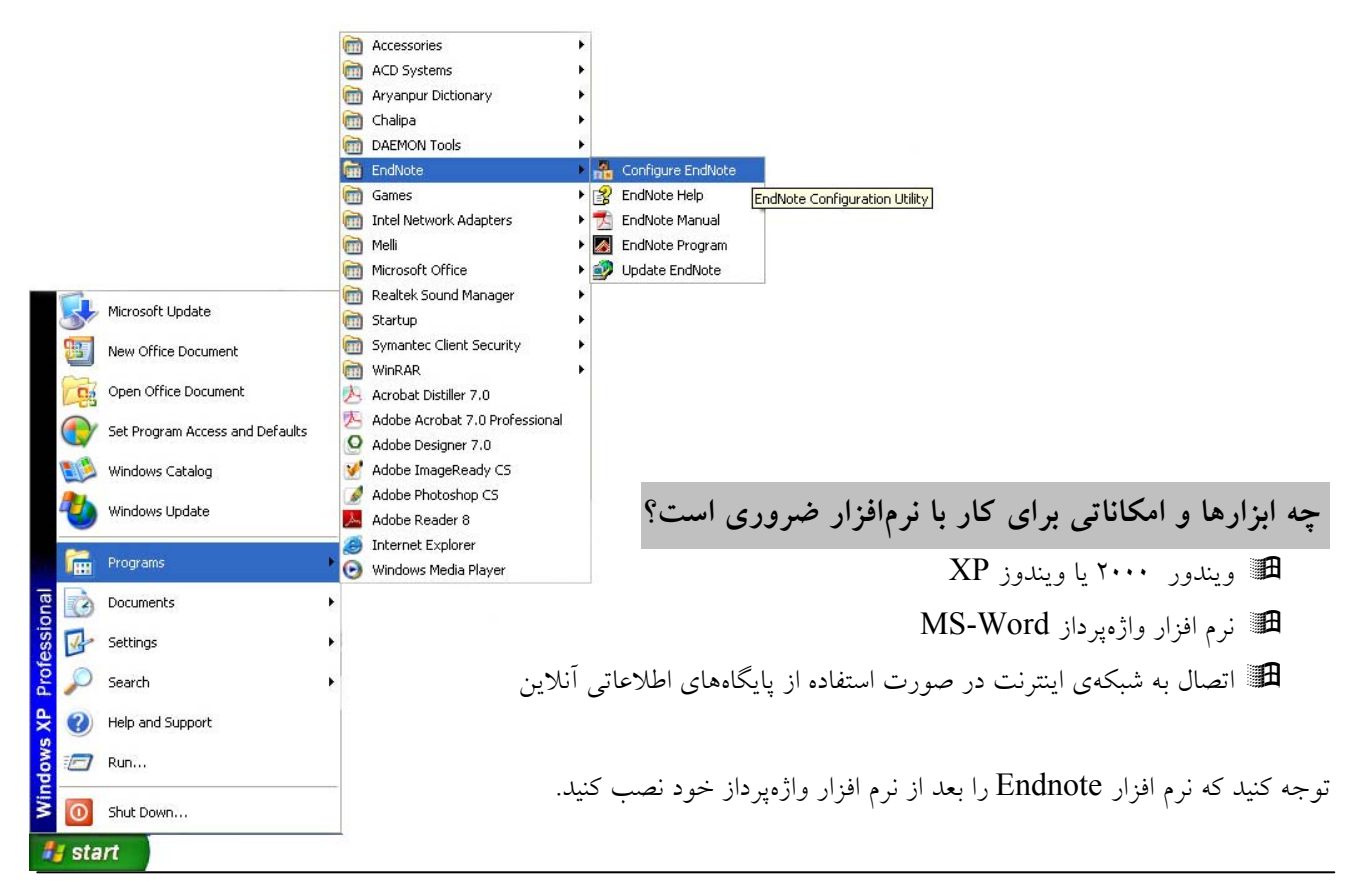

پيش از اين كه كار با نرم افزار را شروع كنيم لازم است تنظيمات لازم را بر روي آن انجام دهيد. به اين منظور ابتدا مطابق تصوير صفحهي پيش، مسير زير را دنبال كنيد: Strat\Programs\EndNote\Configure EndNote

به اين ترتيب پنجرهي مقابل ظاهر ميشود. گزينهي اول را انتخاب كنيد و بر روي كليد Next كليك كنيد.

در پنجرهي بعدي، گزينهي اول را انتخاب كنيد تا نوار ابزار EndNote را به نوار ابزارها در پنجرهي نرم افزار Word اضافه كنيد. اين نوار ابزار به اين صورت خواهد بود :

QEN 证明团查验内面调试温器?

**EndNote X1** 

همچنين در صورتي كه مطابق شكل روبرو در پنجرهي نرم افزار Word بر روي منوي Toolsبرويد، نوار ابزار EndNote را در آن خواهيد يافت.

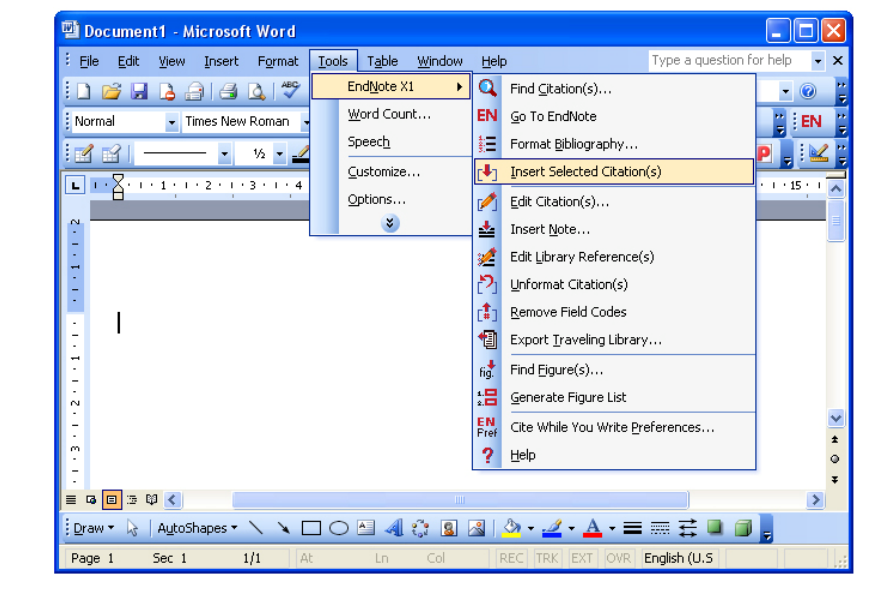

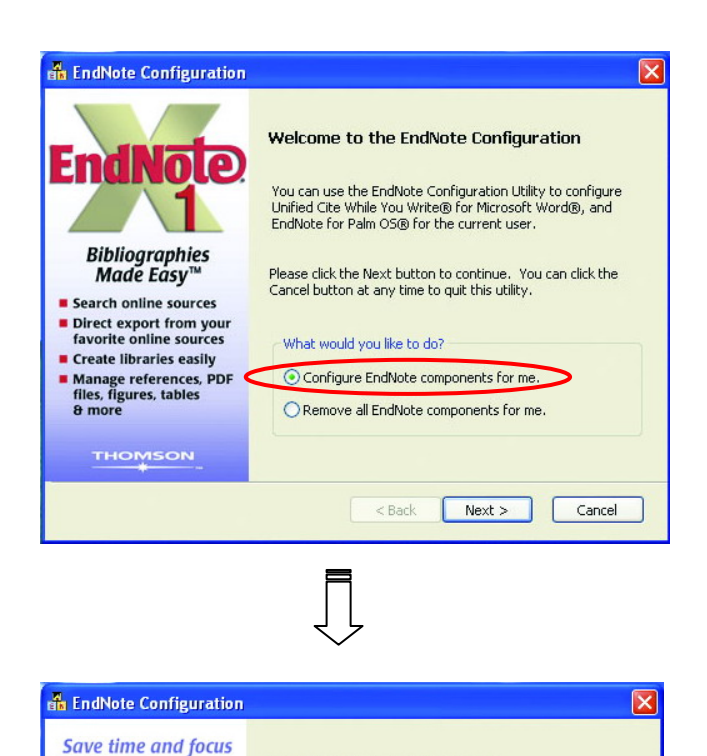

**Select Components to Install** 

EndNote for Palm 0S® Support

 $\langle$  Back

Unified Cite While You Write® for Microsoft Word® Unified Cite While You Write® for Microsoft Word® delivers

of the ability to cite references, graphics, or any other sources<br>from your EndNote library, while you are writing your paper<br>with Microsoft Word®.

Set EndNote as default reference manager for Word 2007

EndNote for Palm OS® support allows you to synchronize<br>your EndNote library between this computer and your Palm<br>device. This option is only available when Palm HotSync<br>Manager® is installed.

 $Next$ 

Cancel

on your research

■ Link references to PDF<br>files for easy retrieval

**Example Format citations and the bibliography in seconds** 

Never retype references Publish in over 2,500<br>journal styles

**Exchange references with<br>EndNote Web easily** 

rinn

## **چگونه كتابخانه شخصي از منابع پژوهشيمان بسازيم؟**

كتابخانه شخصي (Library EndNote (شبيه كابينت فايل است. همانطوركه يك فايل تعداد زيادي از پروندهها را نگهداري ميكند، نرم افزار EndNote نيز تعداد زيادي از مأخذ و منابع را ذخيره مي $\omega$ يد. پروندههاي منابع خود را مي $\bar{\omega}$ وانيد يا به صورت دستي وارد كنيد يا از طريق پايگاههاي اطلاعاتي. در صفحات آينده شيوههاي مختلف وارد كردن اطلاعات معرفي ميشود.

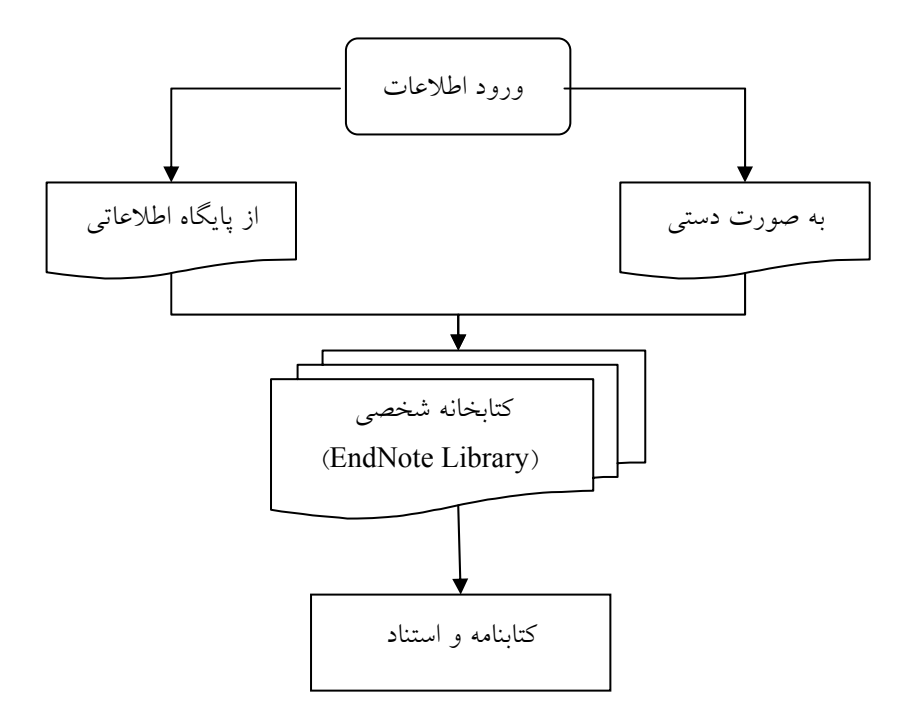

**پيش از وارد كردن اطلاعات لازم است كتابخانهاي شخصي بسازيم!**  -1 نرم افزار EndNote را اجرا كنيد. -2 در پنجرهي ظاهر شده، Library EndNote new a Create را انتخاب كنيد. - بر روي كليد  $\rm{Ok}$  كليك كنيد. $^{\mathbf{v}}$ -4 در پنجرهي جديد، در قسمت Name-File، عنواني براي كتابخانهي شخصي خود برگزينيد، مثلاً موضوع مقالهتان. -5 روي كليد Save كليك كنيد.

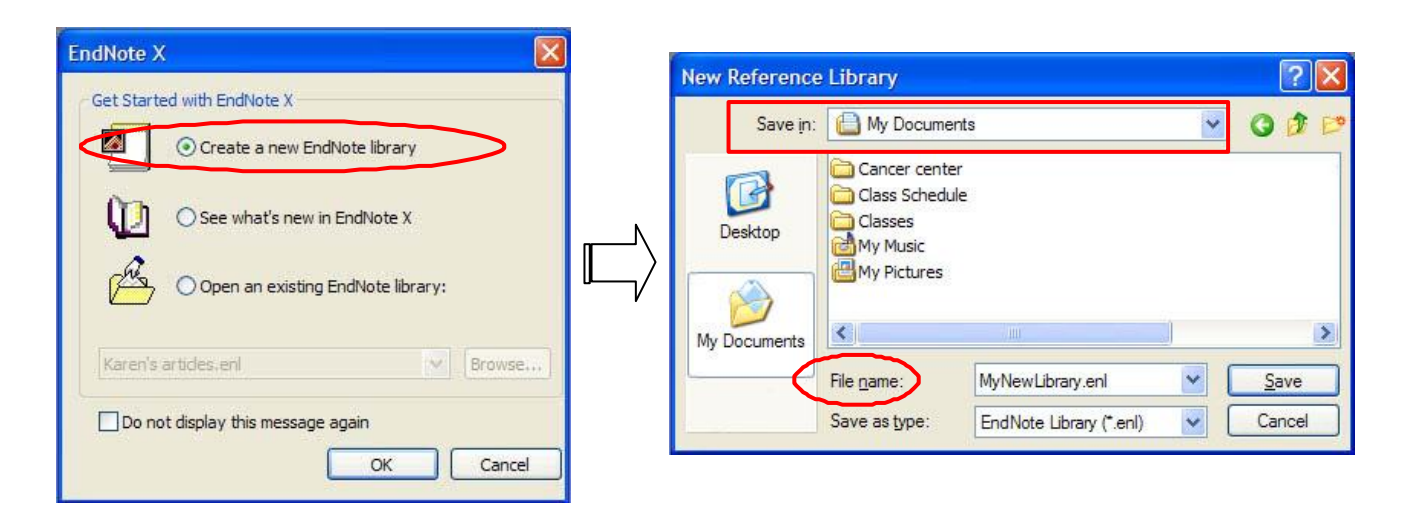

**شيوهي 1 : ورود اطلاعات به صورت دستي**  بعد از اين كه كتابخانهي شخصي خود را ساختيد، نوبت به وارد كردن اطلاعات منابع ميرسد. براي اين كار: -1 از روي صفحه كليد، N+Ctrl را فشار دهيد (يا از منوي Reference گزينهي Reference New را كليك كنيد). -2 بعد از باز شدن فرم ورود اطلاعات، ابتدا در قسمت Type Reference نوع مأخذ (براي مثال book، Article Journal و..) را انتخاب نماييد. اطلاعات درخواستي فرم، مطابق با نوع مأخذ انتخابي تغيير ميكند. -3 در هر قسمت از فرم، با كليك بر روي هر خانه اطلاعات را تايپ كنيد. -4 با بستن پنجرهي فرم، اين مأخذ در كتابخانهي شما ذخيره ميشود.

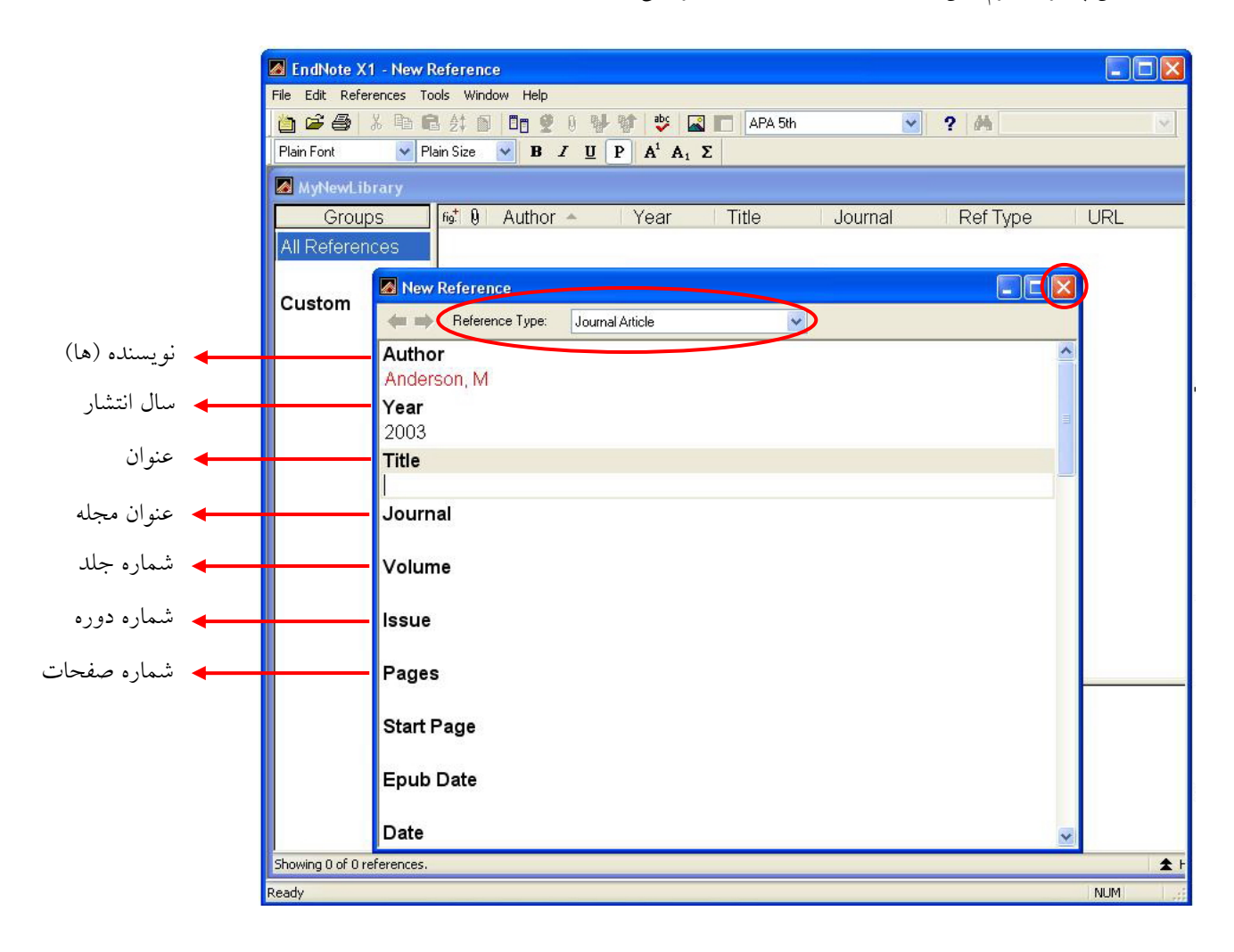

**چند نكته :** 

- 9 ابتدا نام خانوادگي مؤلف، سپس يك كاما و بعد از آن مخفف نام كوچك را بگذاريد.
	- 9 در صورتي كه چند مؤلف با يكديگر سهيماند، هر مؤلف را در يك خط بنويسيد.
		- 9 امكان درج اطلاعات به صورت فارسي هم وجود دارد.
- 9 اين كارها ممكن است ابتداي كار كمي وقتگير باشند، اما مطمئن باشيد در دراز مدت بسيار سودمندند و شما را از غوطه خوردن بيهوده در برگههاي يادداشت نجات ميدهند.

**شيوهي 2 : جستجو در پايگاه اطلاعاتي/ ذخيره/ انتقال** 

اساس كار بسيار ساده است: ابتدا جستجوي خود را در پايگاه اطلاعاتي مورد نظرتان انجام ميدهيد. سپس نتايج دلخـواه را بـه صـورت يك فايل قابل خواندن توسط نرم افزار EndNote ذخيره ميكنيد. در آخر توسط نرمافزار، اين اطلاعات را به كتابخانهي شخصي خود انتقال ميدهيد.

> مثال: انتقال نتايج جستجو از پايگاه ISI به نرم افزار -1 از صفحه اصلي سايت دانشگاه اصفهان (ir.ac.ui.www://http (وارد بخش «منابع تحقيق الكترونيكي» شويد. -2 در صفحهي جديد، مطابق تصوير بر روي Science of Web ISI كليك كنيد. -3 صفحهي جستجوي پايگاه مطابق تصوير دوم باز ميشود. جستجو را آغاز كنيد. -4 نتايج جستجو (در صورت وجود) در صفحهاي همچون

 تصوير سوم به نمايش درميآيد. نتايج مورد نظر خود را Microsoft Inte ، دانشگاه اصفهان منابع تحقیق الکتا O - R 2 C D Search of Favorkes @ 3 - B = -**Co**se 1的 8% علامت بزنيد.  $\sqrt{51}$ http://www.ui.ac.ir/fa/intranet/rsh-source.php ينو منابع تحقيق الكترونيكك ● نمایه (کلیه نشریات ادواري کشور)<br>● بانگاههای داده سمبارات<br>ایگاه اطلاعاتی انتشارات سازمان مدیریت و برنامه ریزی کشور 4 ISI Web of Knowledge [v.4.2] - Web of Science Home - Microsoft Internet Explorer **EsycINEO**<br>IDL (integ File Edit View Favorites Tools Help d dotal livary) í erald Management Xtr ○Back · ● × 2 → P Search ☆ Favorites ● 2 → 四 · ■ 1 3 % Address **@** http://apps.isiknowledge.com/WOS\_GeneralSearch\_input.do?product=WOS&searcl v G Go Links <sup>>></sup> Sign In | My EndNote Web | My ResearcherID | My Citation Alerts ISI Web of Knowledge<sup>™</sup> Take the next step  $\bigcirc$ Web of Science **Additional Resources** Search | Cited Reference Search | Advanced Search | Search History | Marked List (0) Web of Science® Search for: **Biometrics** <sup>2</sup> ISI Web of Knowledge [v.4.2] - Web of Science Results - Microsoft Internet Explorer E Example: oil spill\* File Edit View Favorites Tools Help AND V Kim YJ G Back • ⊙ · x 2 → O Search ★ Favorites → B → B · D L % Fxample: O'Brian C' Need help finding pa ddress **@ http://apps.isiknowledge.com/summary.do** AND **V** STATISTICS IN MED Ī Sign In | My EndNote Web | My ResearcherID | My Citation Alerts | My Saved Sea Example: Cancer\*<br>Clinical Oncology ISI Web of Knowledge<sup>®</sup> Take the next step  $\bigcirc$ Add Another Field >> Web of Science Additional Resources l, Search | Cited Reference Search | Advanced Search | Search History | Marked List (0) | Web of Science®  $\overline{\phantom{a}}$ Results Topic=(Biornetrics)<br>
Timespan=All Years. Databases=SCI-EXPANDED, SSCI, A&HCI. Thomson<br>Scientific WebPlus View Web Results >>  $H = |$  Page  $\boxed{1}$  of 158 Go  $\boxed{H}$ Results: 1572 Sort by: Latest Date  $\ddot{\phantom{0}}$ **Print C-mail Add to Marked List** E Analyze Results **[11]** Create Citation Report<br>**(Save to EndNote)/Web** more options س<br>ت<sup>عجم</sup> بر ر*وى اين گزينه كليك نكنيد. اين گزينه*<br>نت*ايج جستجوي شما را بر روي EndNote* Save to EndNote Web more options Search within results for 1. Title: Analysis of recurrent event data with incomplete observation gaps (Search) Author(s): Kim YJ. Jhun M Source: STATISTICS IN MEDICINE Volume: 27 Issue: 7 Pages: 1075-1085<br>Published: MAR 30 2008  $(Refine)$ **Subject Areas** STATISTICS & PROBABILITY (469) تحت وب ذخيره ميكند. Times Cited: 0 MATHEMATICAL &<br>COMPUTATIONAL BIOLOGY (351) Full Text  $\Box$ BIOLOGY (338) 12. Title: Biometrics in identity management systems<br>Author(s): Wayman JL ENGINEERING, ELECTRICAL & **Contract Contract** http://apps.isiknowledge.com/OutboundService.do?product=WO5&action=go&SID=N2l2B3eEahJfal1GM9I&mod **D** Internet

-5 در پايين صفحهي جستجو، ابتدا تنظيمات مربوط به انتخاب نتايج را مطابق تصوير زير انجام دهيد. سپس در مقابل گزينهي Save Software Refernece other to بر روي Save كليك كنيد. گزينهي RefMan ,EndNote to Save براي انتقال مستقيم است كه در زير با عنوان Export Direct مشخص شده است. اين گزينه زماني به كار ميرود كه نرم افزار بر روي سيستم شما نصب باشد و نتايج را به طور مستقيم به آن انتقال دهيد.

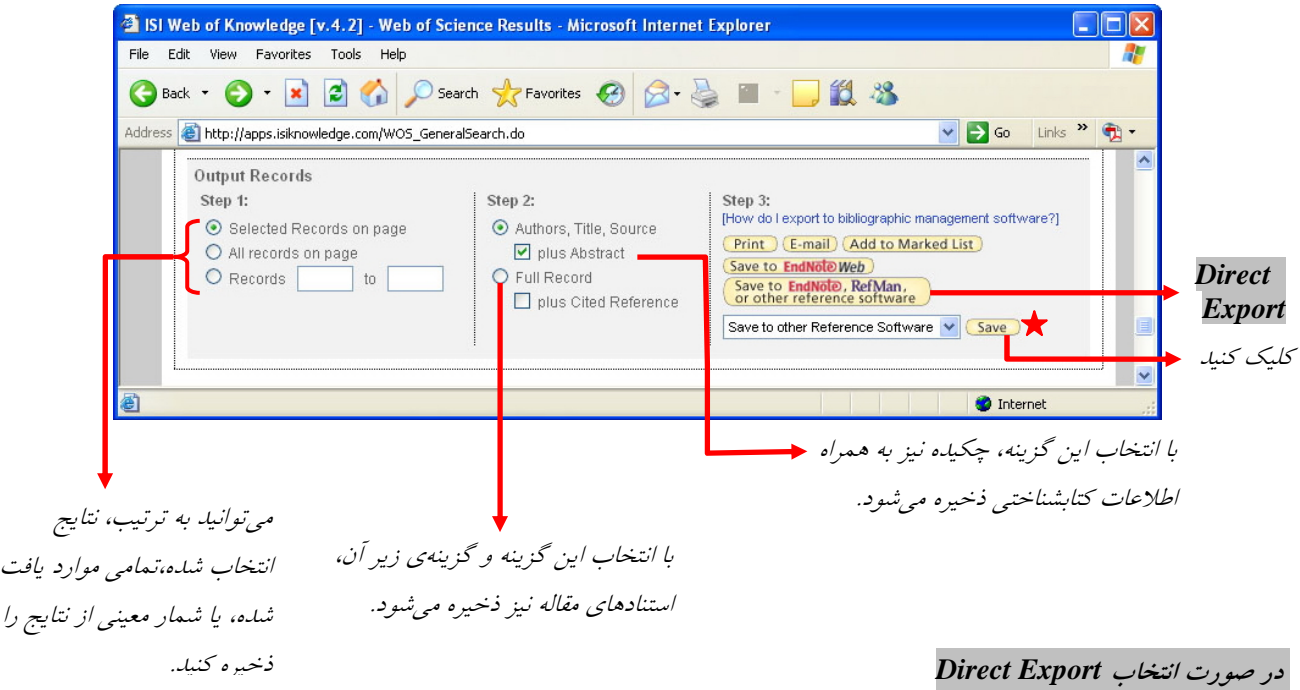

-6 در صورتي كه بر روي گزينهي RefMan ,EndNote to Save كليك كنيد، پنجرهي جديدي مطابق تصوير زير باز ميشود. اگر بر روي گزينهي Export كليك كنيد نتايج را ميتوانيد بلافاصله در نرم افزار EndNote مشاهده كنيد.

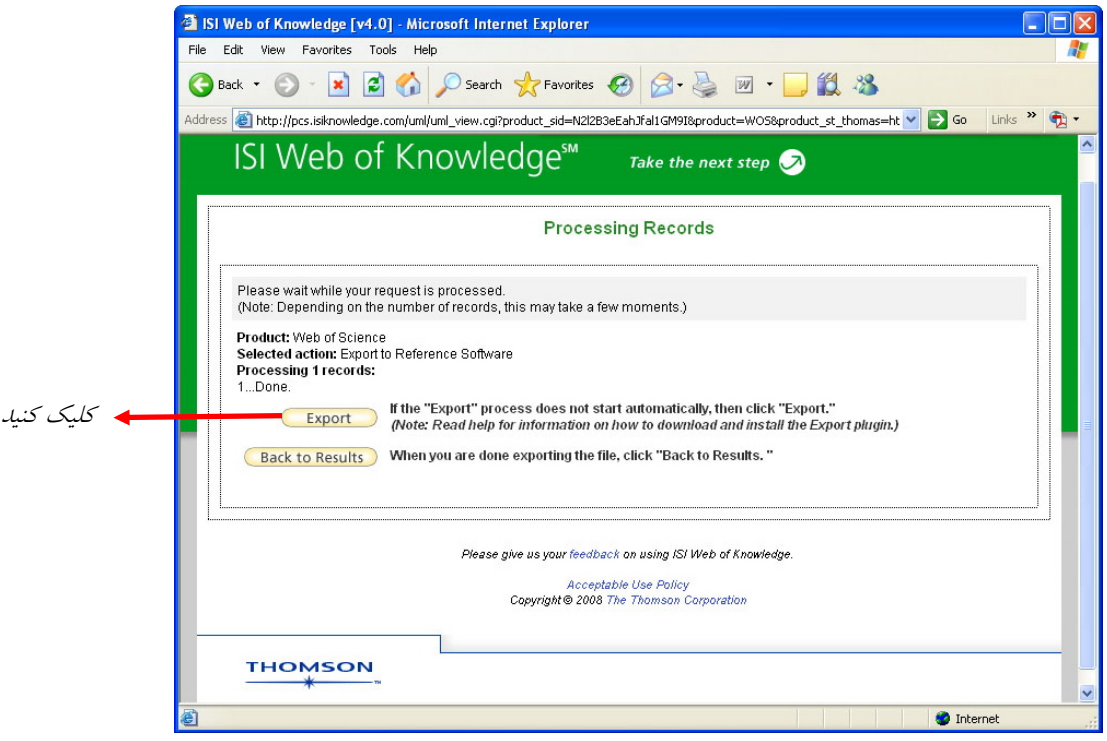

- در غير اين صورت !
- -6 در پنجرهي جديدي كه باز ميشود، مكان ذخيرهي فايل را مشخص كرده، بر روي كليد Save كليك كنيد.

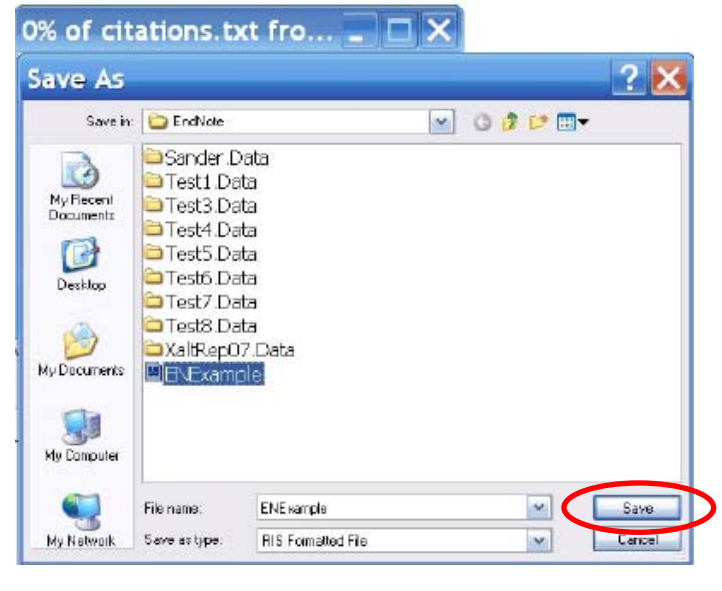

-7 اكنون نوبت به انتقال دادهها به EndNote فرارسيده است. نرمافزار را اجرا كنيد و كتابخانهي شخصيتان را باز كنيد. از منوي File بر روي گزينهي Import كليك كنيد.

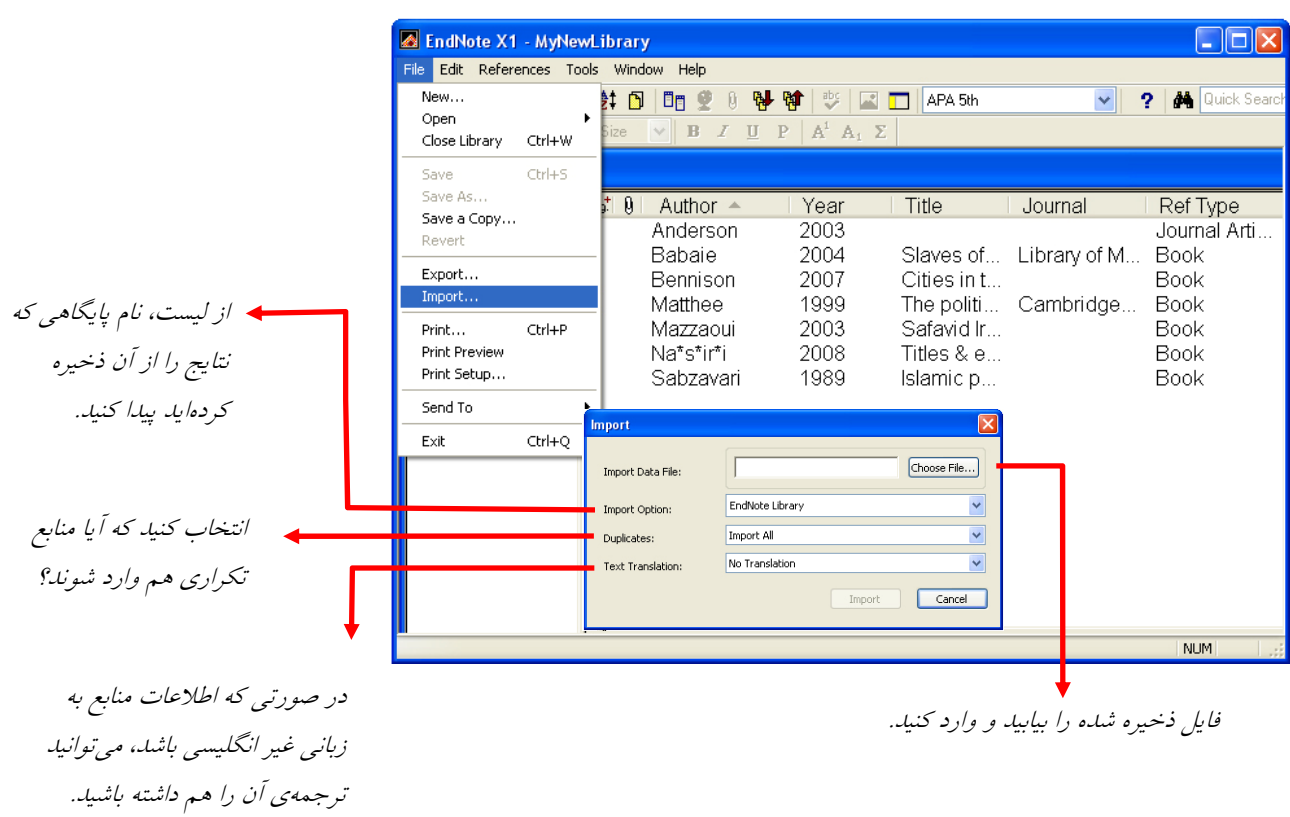

-8 با كليك كردن بر روي گزينهي Import، اطلاعات منابع به سرعت به كتابخانهي شخصي شما انتقال مييابد.

# **شيوهي 3 : جستجو در پايگاه اطلاعاتي از طريق نرمافزار**

به كمك اين شيوه ميتوانيد به سادگي و بدون نياز به مرورگر اينترنتي به جستجو در ميان پايگاههاي اطلاعاتي بپردازيد. البته توجه داشته باشيد كه اين شيوه تنها براي پايگاههايي كاربرد دارد كه رايگان هستند يا به شكلي (مثلاً از طرف دانشگاه) مشترك هستيد. بديهي است كه در هنگام استفاده از اين شيوه بايد به اينترنت متصل باشيد.

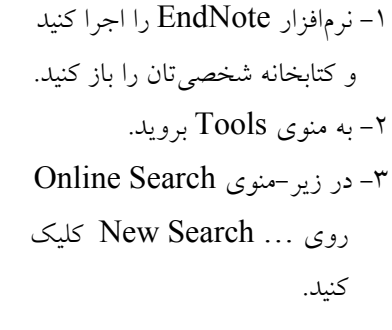

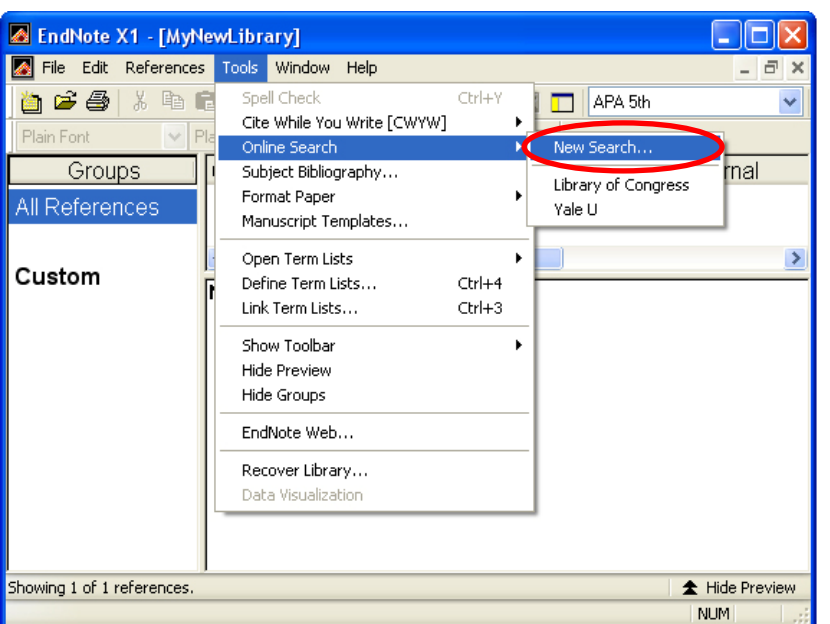

-4 فهرستي از پايگاهها در پنجرهاي به نمايش در ميآيد. پايگاه اطلاعاتي مورد نظر خود (مثلاّ ISI يا در اين مورد، كتابخانهي كنگره آمريكا) را انتخاب كنيد و بر روي كليد Choose كليك كنيد.

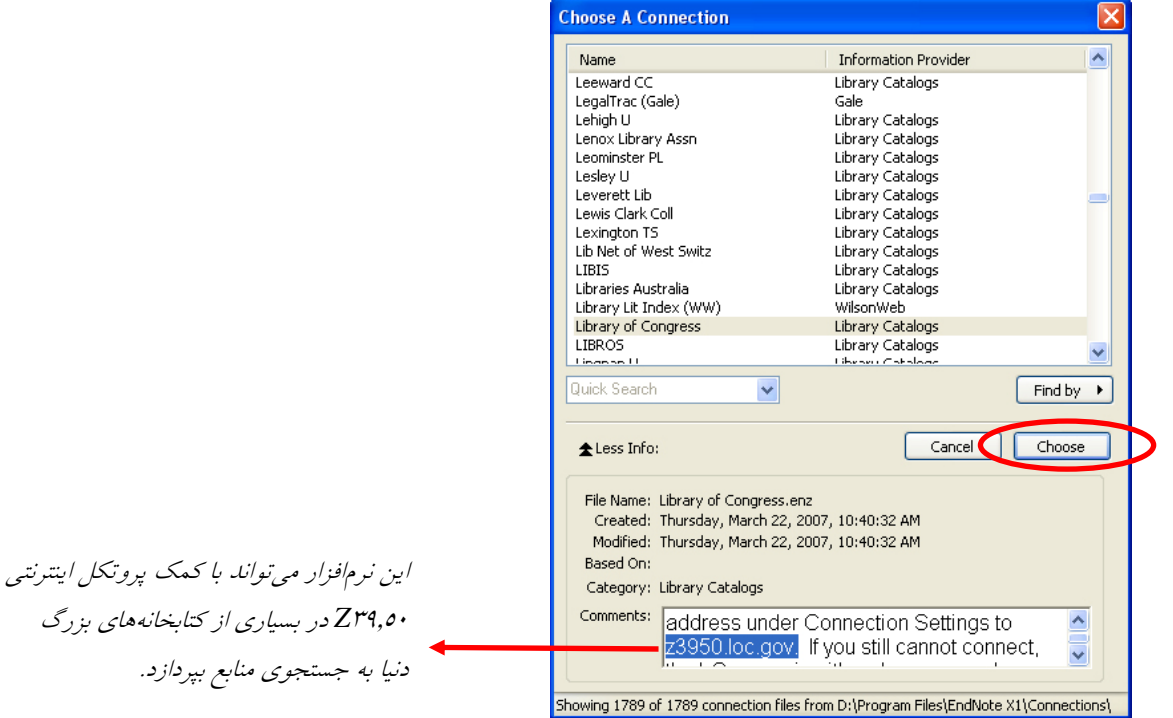

-5 در پنجرهي ظاهر شده تنظيمات مربوط به جستجو را بر اساس نويسنده، واژگان كليدي، عنوان و ... انجام دهيد. -6 بر روي كليد Search كليك كنيد تا جستجو در پايگاه آغاز شود. -7 پنجرهاي براي تأييد جستجو در پايگاه ظاهر ميشود. بر روي كليد OK كليك كنيد.

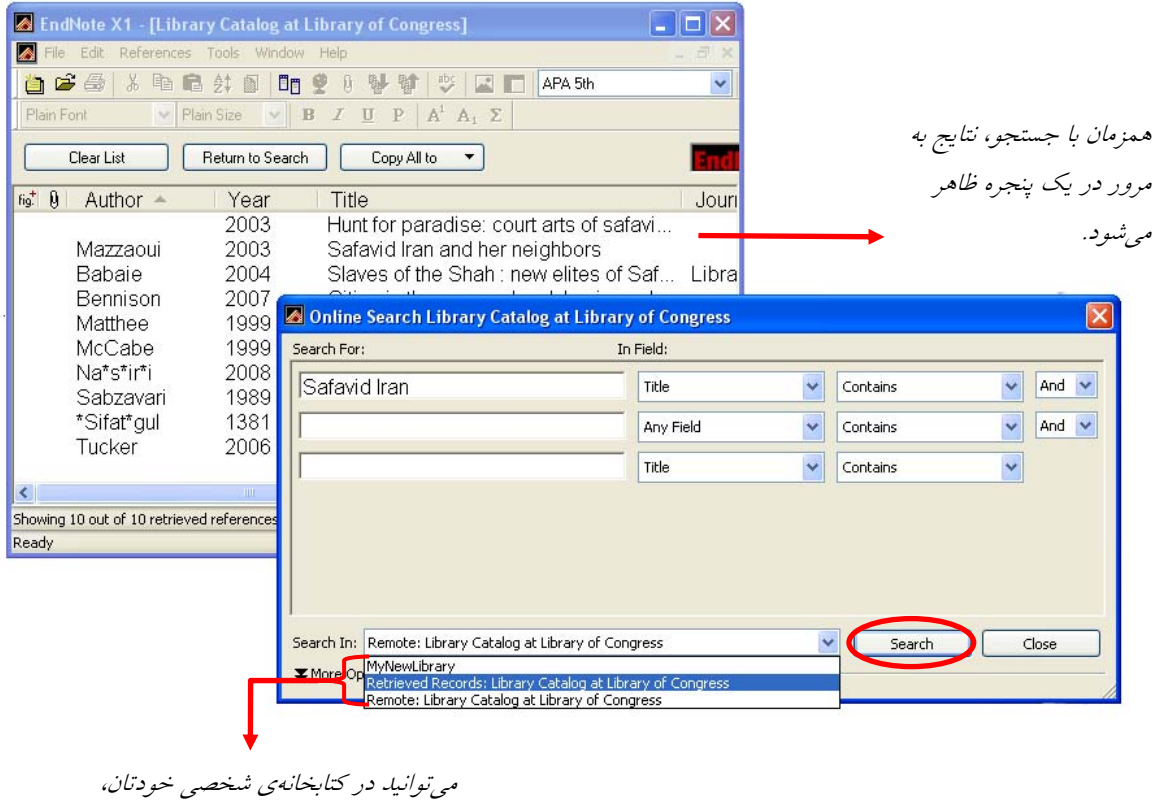

نتايج بازيابي شده از پايگاه اطلاعاتي <sup>و</sup> يا

خود پايگاه اطلاعاتي به جستجو بپردازيد.

– در پنجرهي جديد با كليك بر روي كليد  $\rm OK$  تمامي منابع يافته شده به كتابخانهي شما انتقال ميءيابند. توجه كنيد كه اينها در يك زير گروه Imported References انتقال مييابند. ميتوانيد موارد مورد تأييد را به كتابخانهي اصلي خود وارد كنيد.

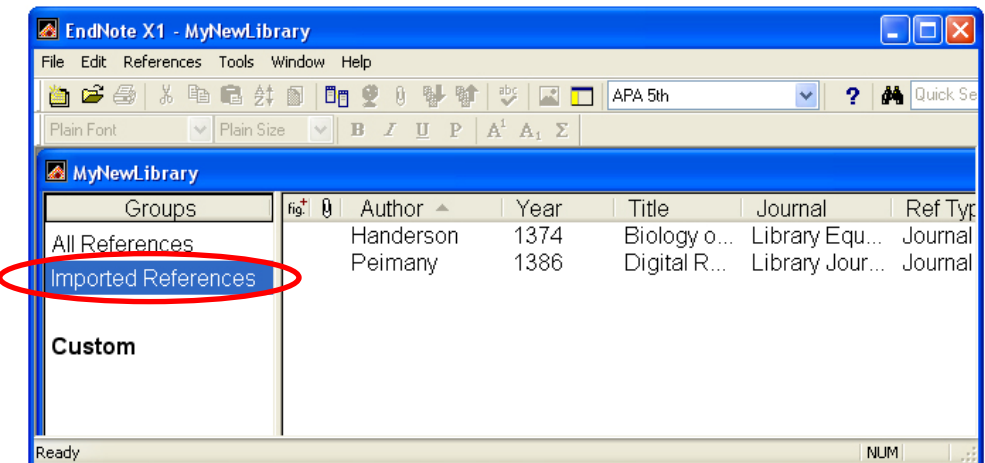

-9 پنجرهي جستجو را ببنديد. -10 با نگه داشتن كليد Ctrl منابعي را كه ميخواهيد به كتابخانهي شخصي خود بيفزاييد، انتخاب كنيد. -11 پس از انتخاب منابع، بر روي كليد to Select Copy كليك كرده كتابخانهي شخصي خود را براي انتقال منابع معرفي كنيد. با اين كار منابع به سرعت وارد كتابخانهي شخصي شما ميشود. -12 پنجرهي كتابخانه را ببنديد تا نتايج وارد شده ذخيره شوند.

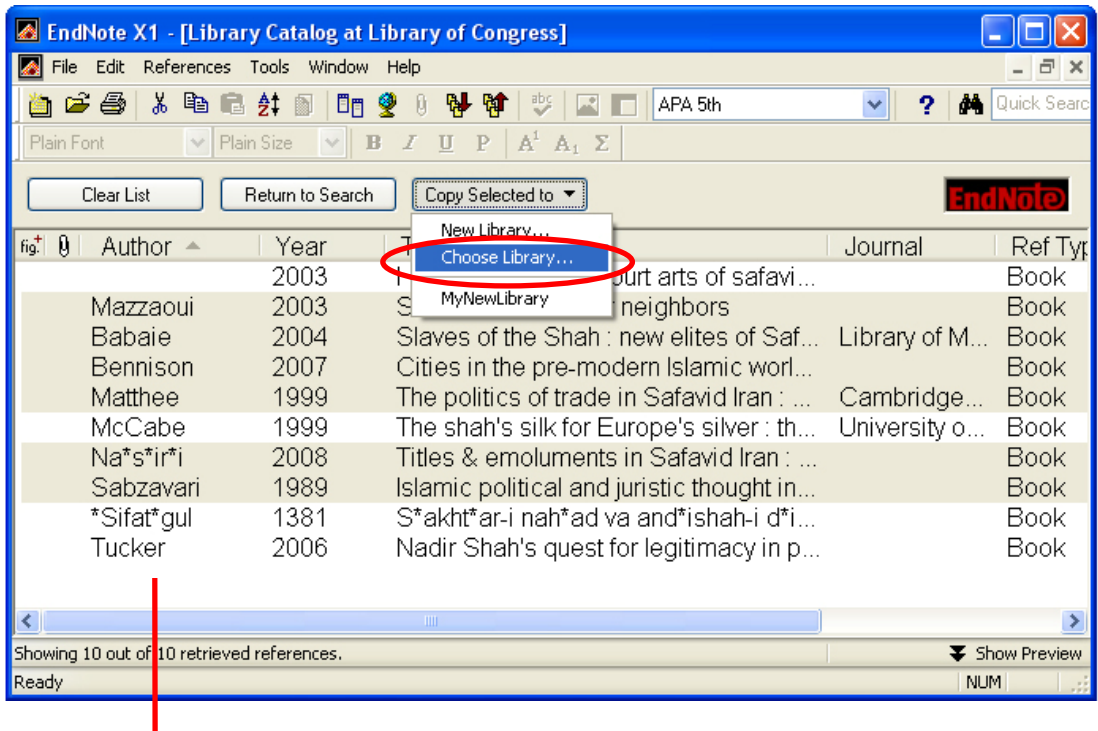

با نگه داشتن كليد *Ctrl* منابعي را كه ميخواهيد به ِ كتابخانة شخصي خود بيفزاييد، انتخاب كنيد. **چطور اطلاعات ذخيره شده را در محيط Word به كار بريم؟** 

### **آشنايي با چند مفهوم در اين بخش:**

**استناد (Citation(:** علايم يا كلماتي در متن هستند كه هر كدام، ما را به منبع يا منابع اطلاعاتي در فهرست منابعِ پايانِ نوشته هـدايت مي كنند. **رفرنس يا مأخذ (Reference(:** توصيف كتابشناختي كامليست از يك منبع اطلاعاتي. **سبك استنادنويسي (Style(:** ترتيب خاصي كه اطلاعات كتابشناختي يك منبع دارد. هر دو مورد بالا بر اساس سبك (Style (واحدي در نوشته قرار ميگيرند. ناشران مختلف، سبكهاي خاص خود را دارند. از نمونهي سبكهـاي پركـاربرد در ايـران مـيتـوان از سـبك APA) انجمن روانشناسان آمريكا) يا سبك Harvard نام برد. با كمك EndNote ميتوانيم به سرعت و سهولت سـبك اسـتنادها و مĤخذ را مطابق با شيوهنامهي هر ناشر خاص تغيير دهيم.

### **آشنايي با نوار ابزار EndNote در محيط 2003 Word**

براي مشاهدهي اين نوار ابزار در پنجرهي واژه پرداز Word كافيست در واژهپـرداز Word روي منـوي View كليـك كنـيم و در زير-منوي Toolbars روي EndNote كليك كنيم تا فعال شود. هر چند اغلب بعد از نصب EndNote، اين نوار ابـزار بـه طـور فعال وجود دارد.

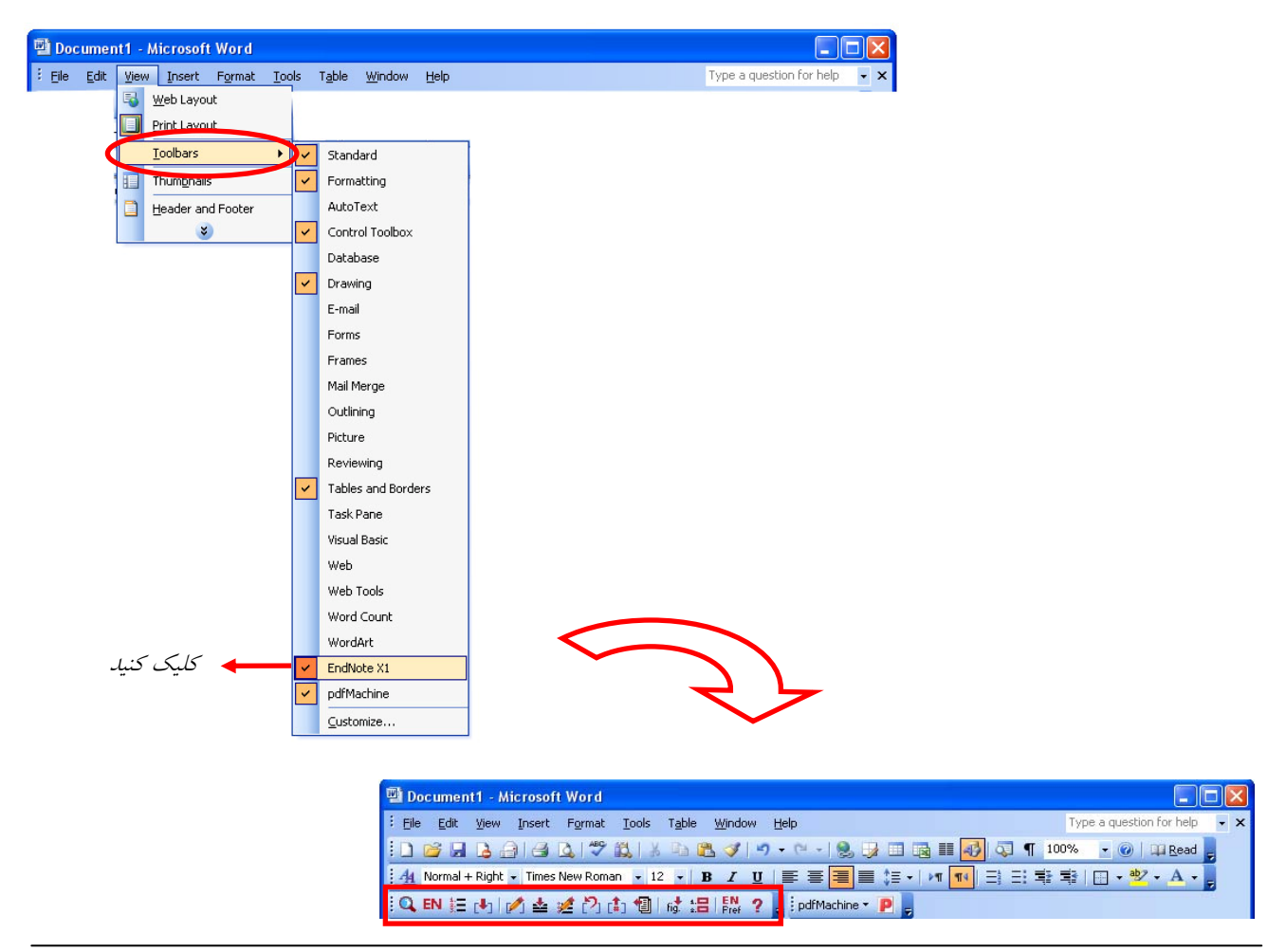

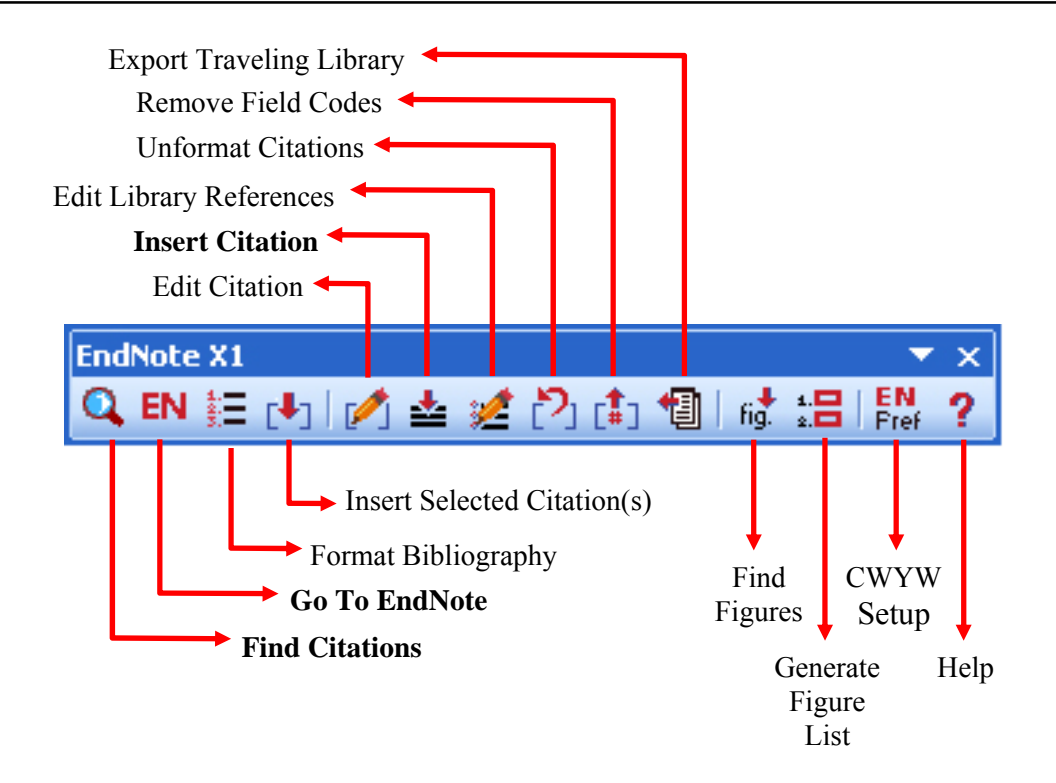

**چگونه در حين نوشتن مقاله، ارجاعها را وارد كنيم؟**  با استفاده از ويژگي (CWYW (Write You While Cite در محيط نرم افزار Word ميتوانيد هنگام تايپ دستنوشتهي خود، استنادهاي درون متني را وارد كنيد و البته به طور خودكار فهرست منابع شما نيز ساخته ميشود. به ترتيب زير عمل كنيد: -1 نرمافزار EndNote را اجرا و كتابخانهي شخصي خود را باز كنيد. -2 مقاله يا مدرك موردنظر خود را باز نماييد (تايپ شده در نرم افزار Word(.

-3 مكاننما را دقيقاّ به جايي ببريد كه مأخذ بايد درج شود، سپس روي آيكن Citation Find از نوار ابزار EndNote كليك نماييد،

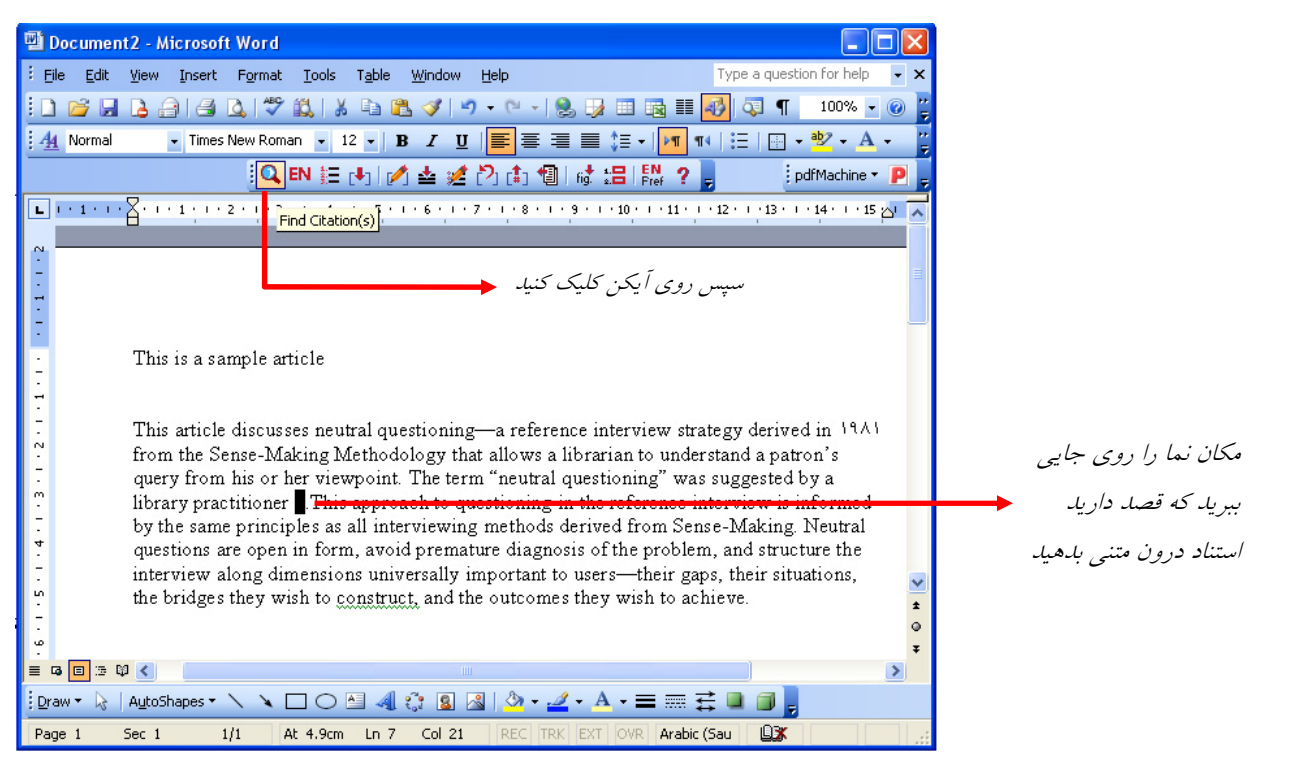

-4 صفحهي جستجو باز ميشود. براي جستجو در كتابخانهي شخصيتان در EndNote و درج يك مأخـذ، يـك جـستجوي كليـد واژهاي انجام دهيد. نتايج جستجو به نمايش در ميآيد. مأخذ(هاي) مورد نظر خود را انتخاب و روي كليد Insert كليك كنيد.

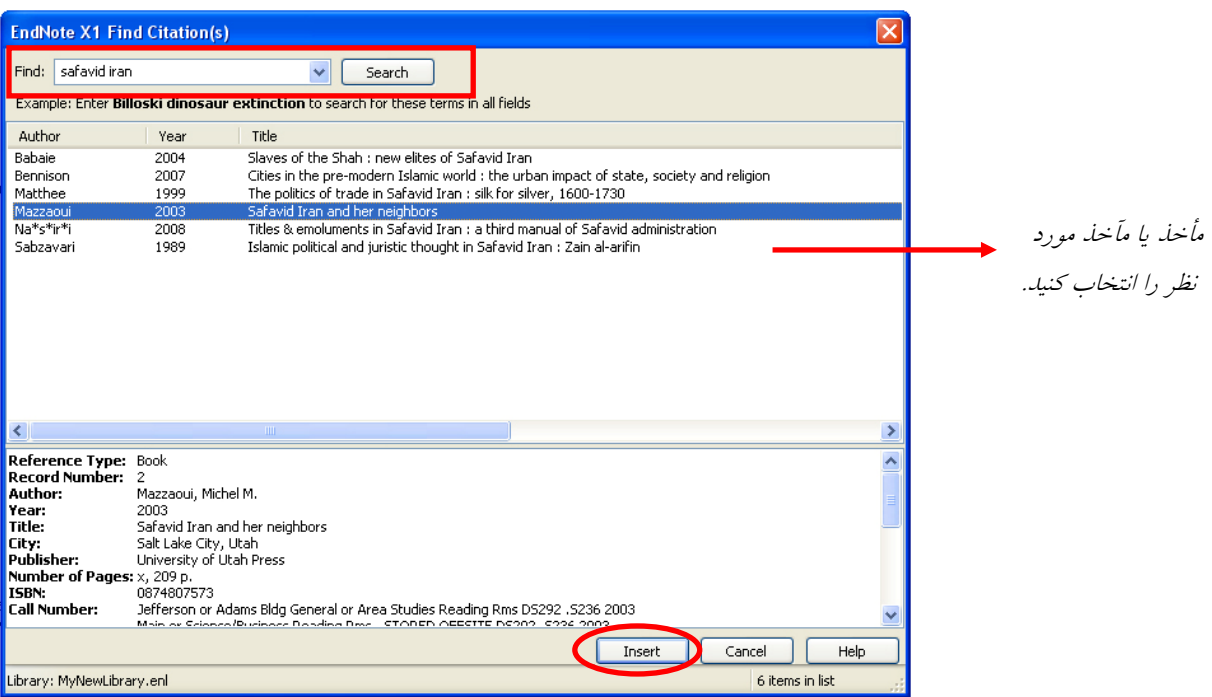

6– مأخذ مطابق تصوير زير در محل پيش بيني شده درج خواهد شد و اطلاعات كامل كتابشناختي مقاله در پايان آن ظاهر مي شود.

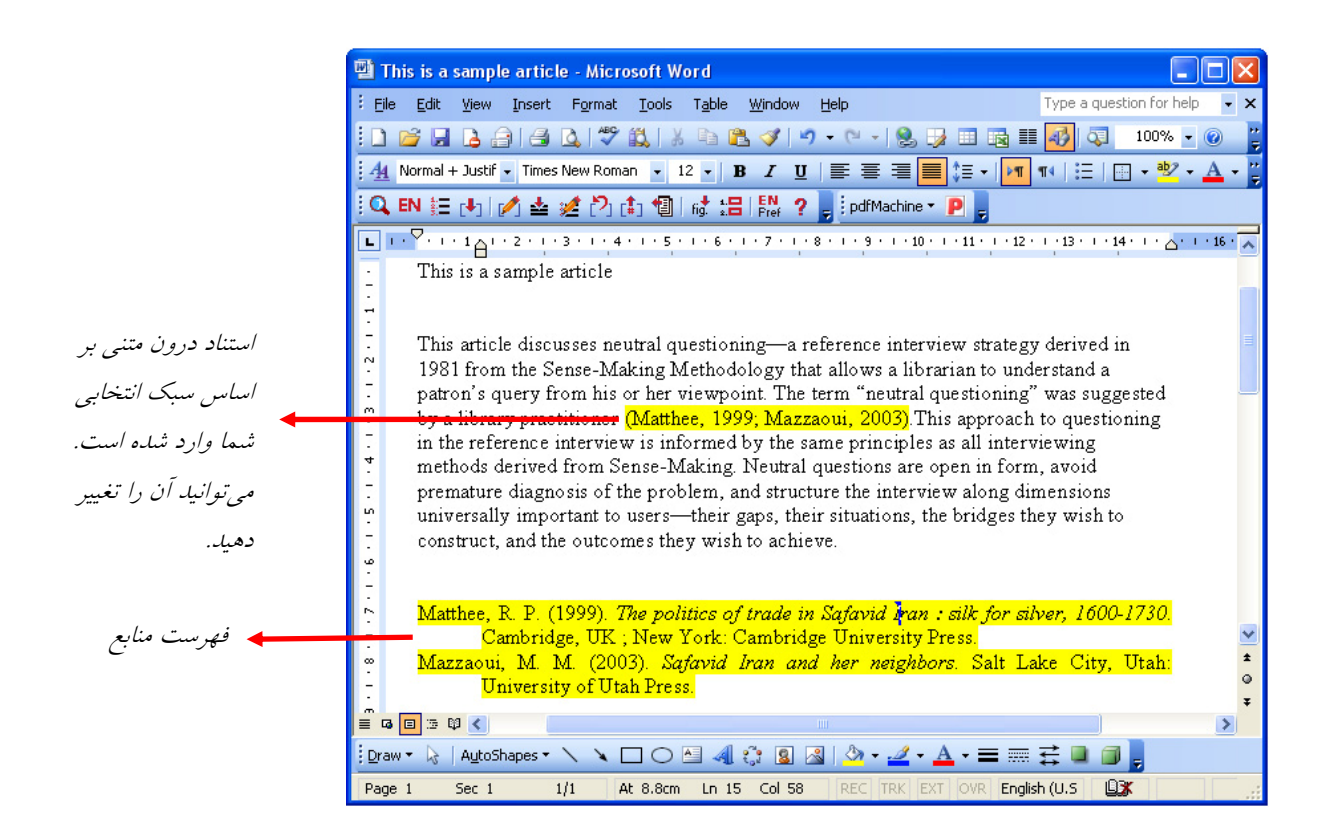

كنيد.

**شيوهي دوم: انتقال استنادها بطور مستقيم از EndNote**  -1 در EndNote منابعي را كه ميخواهيد وارد شوند، انتخاب كنيد. از گوشهي بالا سمت راست نيز سبك استناددهي خود را تعيين

-2 در محيط واژه پرداز Word، مكان نما را به محل مورد نظر در مقاله ببريد و روي آيكون citation selected Insert كيك كنيد. -3 براي تغيير مجدد سبك استنادهاي متن، ويرايش فونت، توضيحات استنادها و ... روي آيكون Bibliography Format در نوار ابزار كليك كنيد.

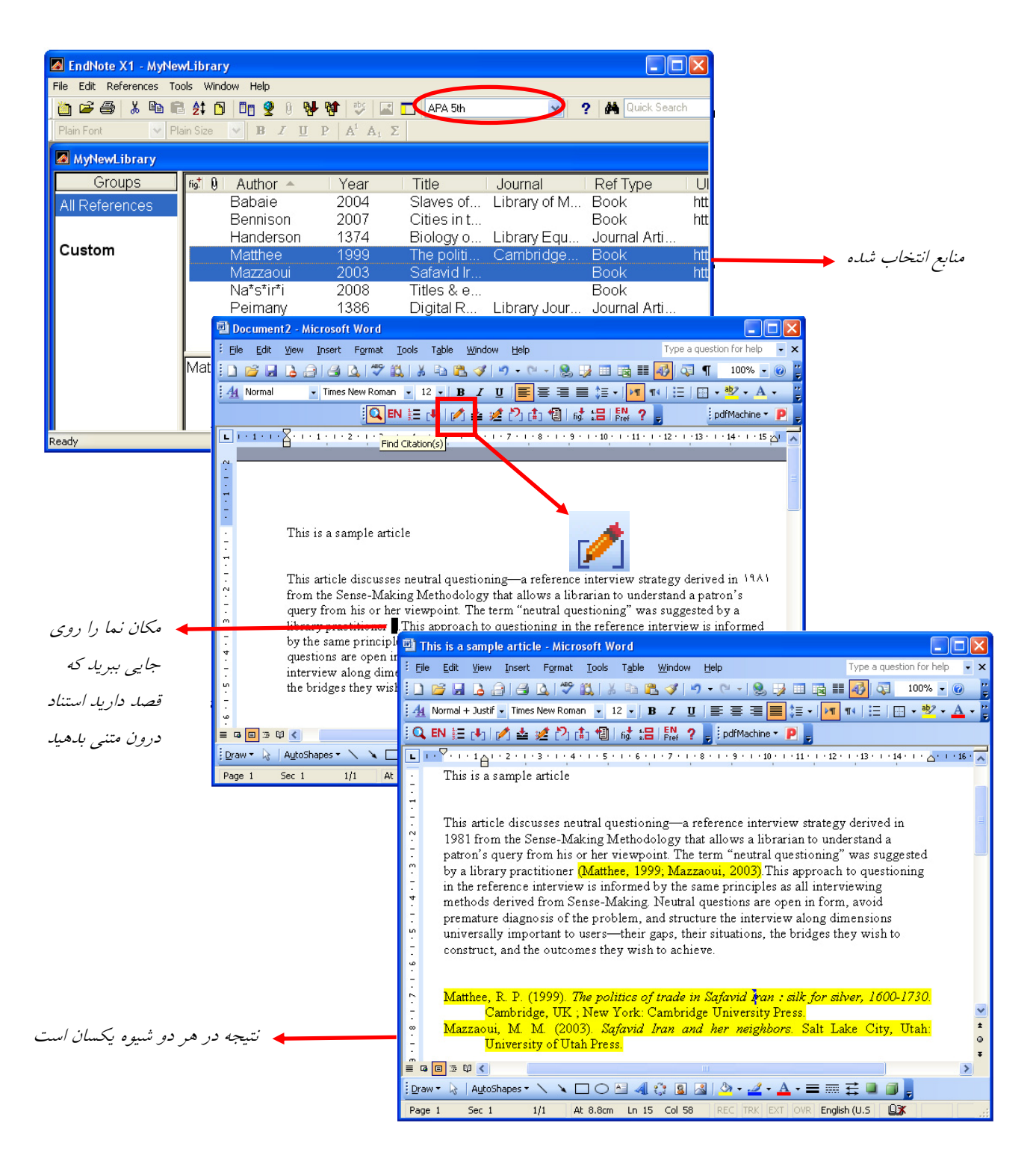

**چگونه سبك استناد را در متن و كتابنامه تغيير دهيم؟**

ممكن است به هر دليلي – مثلاً براي ارسال به نشريهاي خاص- بخواهيد سبك استنادهاي متن را تغييـر دهيـد. بـراي ايـن منظـور روي آيكون Bibliography Format كليك كنيد. در پنجرهاي كه مطابق تصوير باز ميشود، سبك جديد را يا از منوي كشويي يا با كيلك روي كليد Browse، از پنجرهي جديد انتخاب كنيد. بر روي كليد  $\rm{Ok}$  كليك كنيد تا تغييرات اعمال شوند.

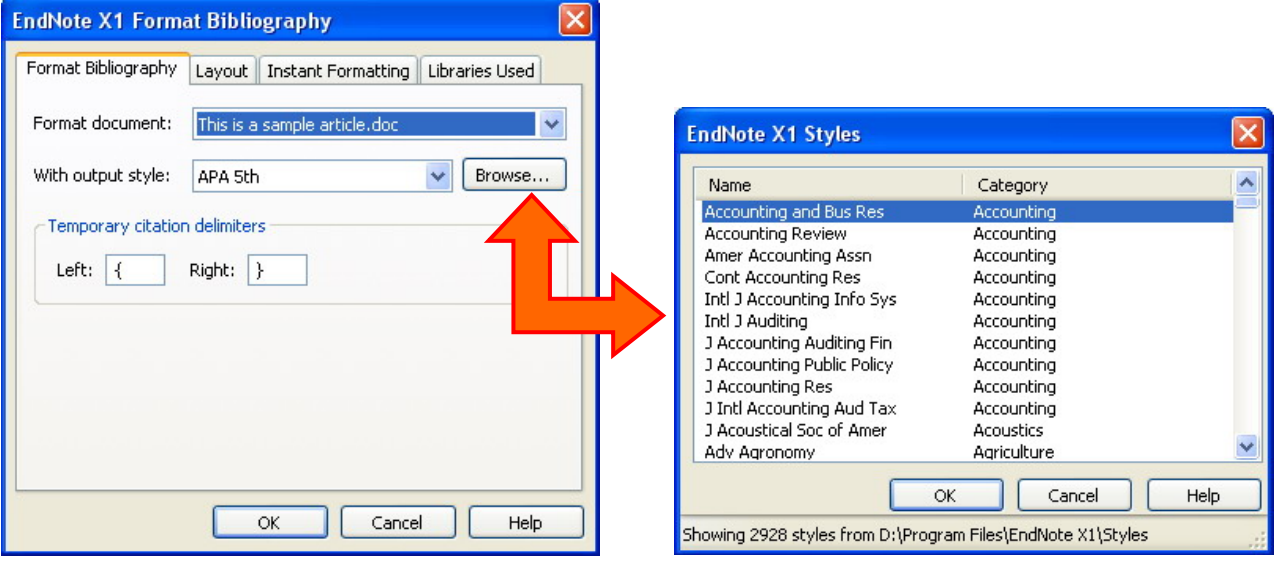

**آشنايي با نوار ابزار EndNote در محيط 2007 Word**

ظاهر اين نوار ابزار در محيط 2007 Word كمي متفاوت است. مطابق تصوير زير، EndNote خود داراي يك منوي مجزا شده است. عملكرد و امكانات اين نوار ابزار هيچ تفاوتي با 2003 Word ندارد. بنابراين از تكرار دوبارهي مطالب پرهيز ميكنيم.

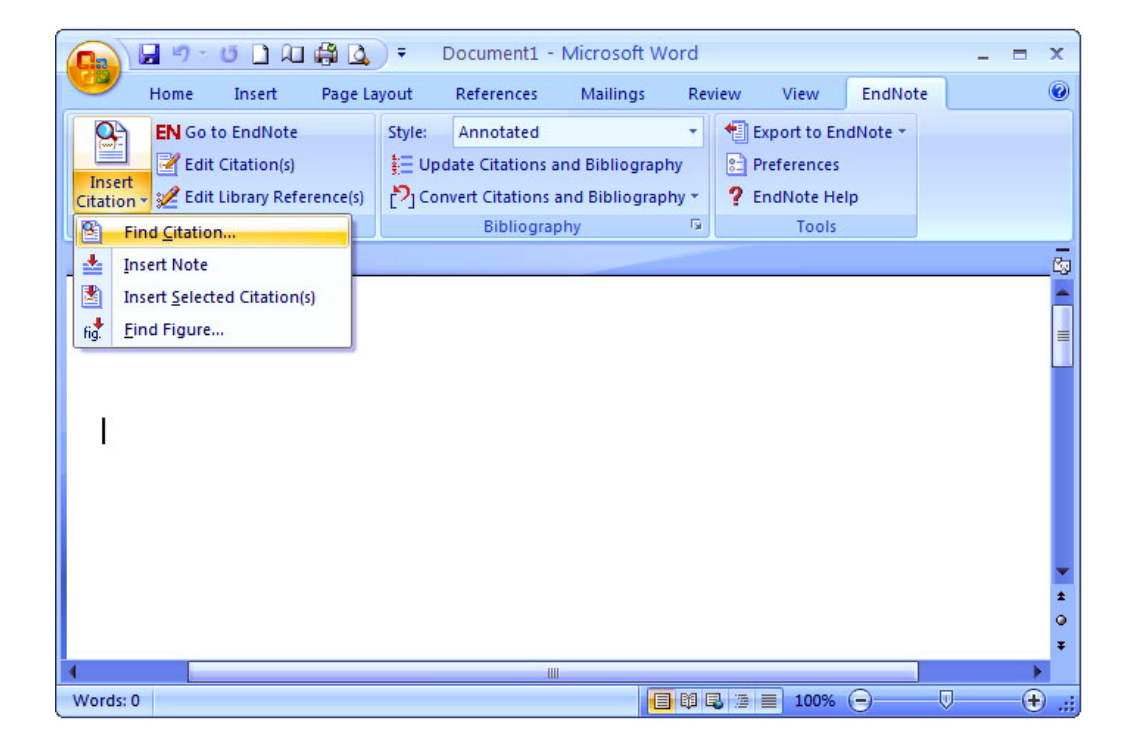

## **چگونه از شكل يا تصوير مورد نيازمان فيش تهيه كنيم؟**

موارد زيادي هستند كه شما به تصوير، عكس، فيلم يا چيزهايي شبيه اينها برميخوريد ولي نميتوانيد آنها را در ميان فيشهاي تحقيق خود جاي دهيد يا به راحتي اطلاعات مرتبط را به آنها الصاق كنيد. EndNote اين امكان را فراهم ميكند كه از اين منابع نيز فيش تهيه كنيد.

-1 كتابخانه شخصي خود را در EndNote باز كنيد.

-2 از منوي References بر روي Reference New كليك كنيد. پنجرهاي خالي براي ورود اطلاعات باز ميشود.

-3 در پنجرهي كشويي Type Reference در گوشهي بالا سمت راست، Figure را انتخاب كنيد.

-4 اطلاعات كتابشناختي مربوط به تصوير را (مؤلف، عنوان و ...) را وارد كنيد.

-5 بر روي قسمت Figure راست-كليك كنيد. از منوي ظاهر شده، ابتدا روي Figure و سپس روي گزينهي Figure Attach كليك كنيد.

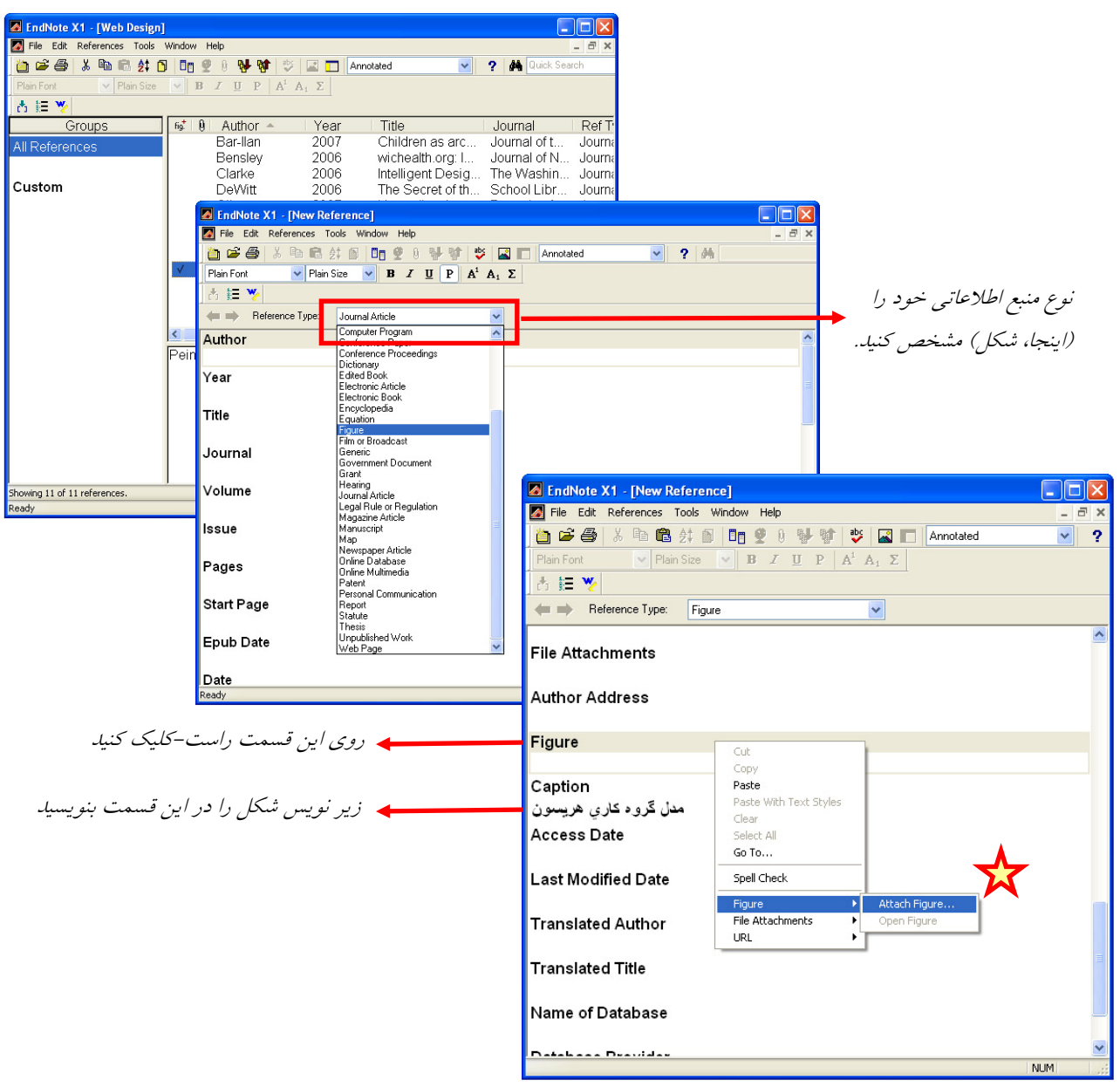

- -6 پنجرهي با عنوان Window Attach ظاهر ميشود.
	- -7 بر روي كليد File Choose كليك كنيد.
- -8 در پنجرهي جديد، با انتخاب مسير، فايل تصوير را يافته بر روي كليد Open كليك كنيد.

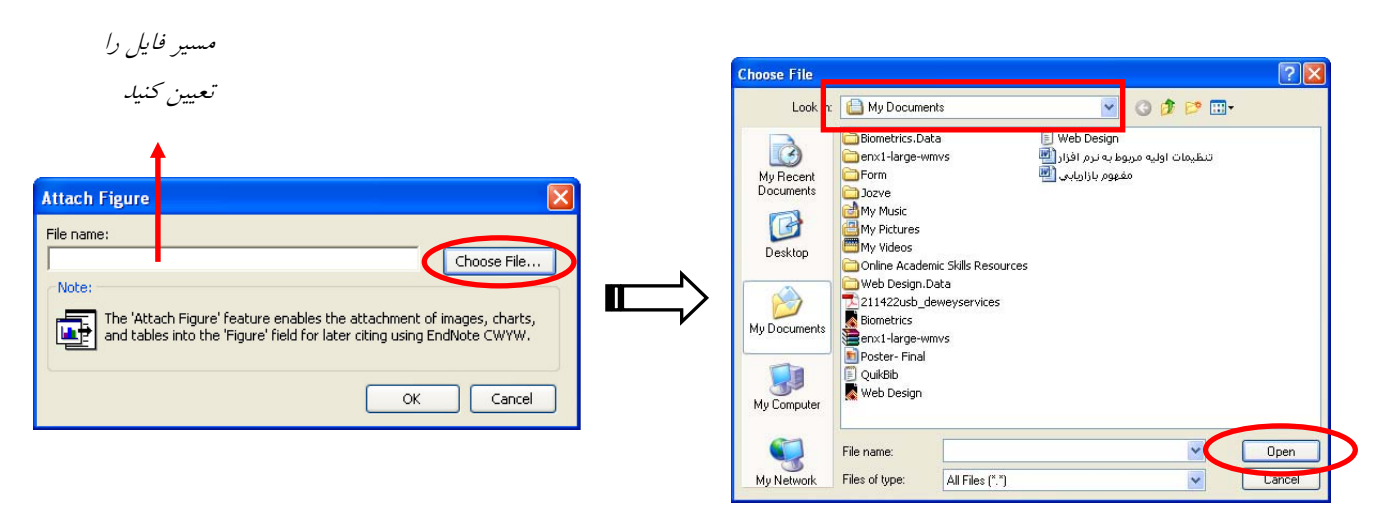

-9 تصوير كوچكي از تصوير اصلي شما در قسمت Figure به نمايش درميآيد. -10 در قسمت Caption، زير نويس تصوير (در صورت وجود) را وارد كنيد. -11 با بستن پنجرهي اين منبع، به طور خودكار ذخيره ميشود.

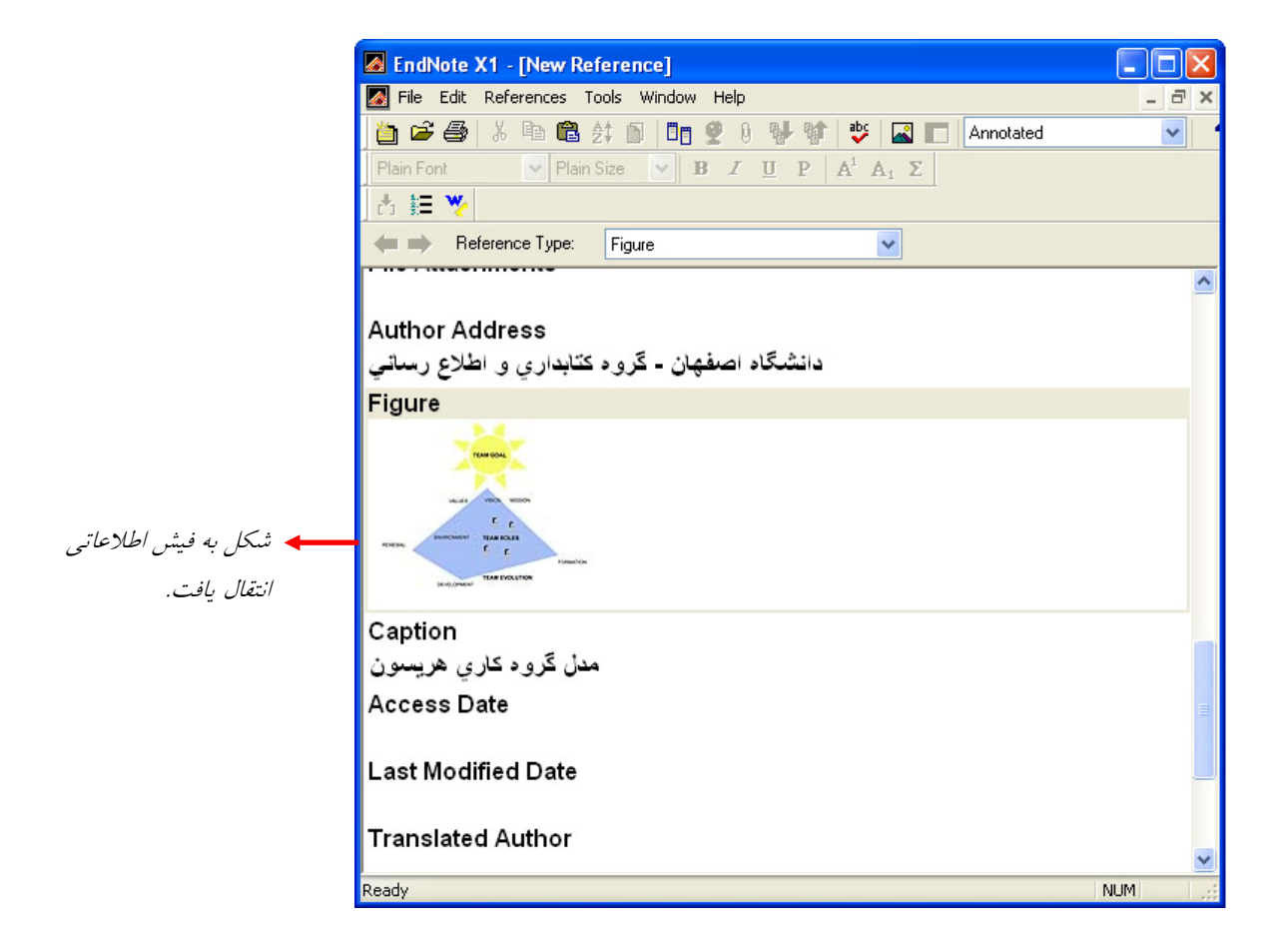

**چگونه متن كامل مقاله، تصاوير، جداول، نمودارها و ... را به اطلاعات يك منبع ضميمه كنيم؟** 

-1 كتابخانه شخصي خود را در EndNote باز كنيد.

-2 بر روي منبع مورد نظر خود دو بار-كليك كنيد تا پنجرهي ويرايش منبع مطابق شكل زير باز شود.

-3 بر روي قسمت Attachment File راست-كليك كنيد. از منوي ظاهرشده، Attachment File و سپس گزينهي Attach File را انتخاب كنيد.

> -4 در پنجرهاي كه ظاهر ميشود فايل مورد نظر را بيابيد و بر روي كليد Open كليك كنيد. -5 با بستن پنجرهي اين منبع، به طور خودكار ذخيره ميشود.

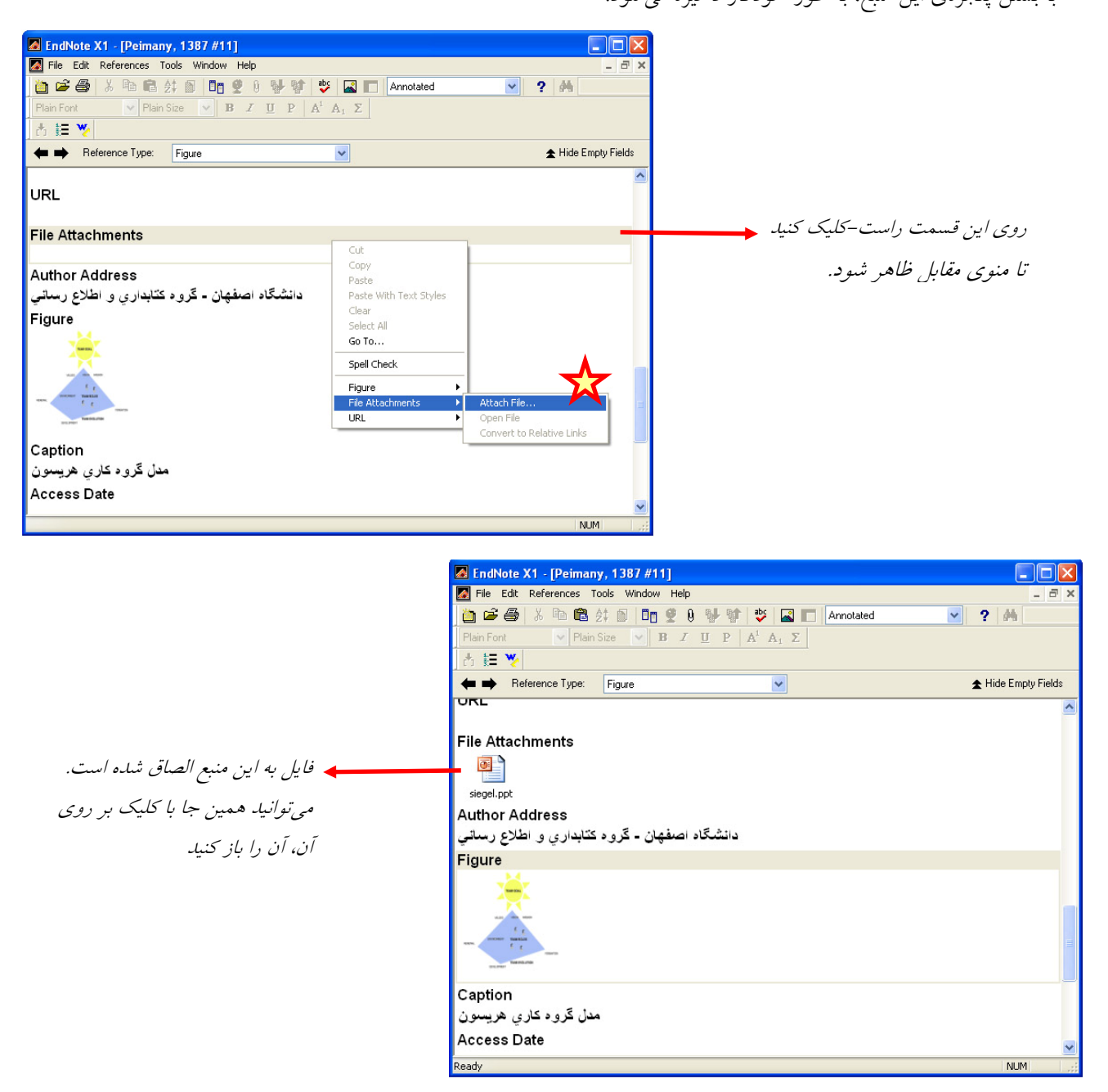

EndNote، فايلهاي ضميمه شده را در پوشهاي به نام Data و همراه با فايل اصلي كتابخانه شخصيتان ذخيره ميكند. به اين ترتيب حتي وقتي نسخهاي از كتابخانهي شخصي منابع خود را به همكارتان ميدهيد، فايل ضميمه شدهي منابع را در اختيار خواهد داشت.

## **آيا پايگاههاي اطلاعاتي مرتبط با رشتهي تحصيلي من با EndNote سازگارند؟**

براي اينكه بدانيد چه پايگاههاي اطلاعاتي با اين نرم افزار سازگارند و ميتوان ركوردهايشان را به EndNote انتقال داد، مسير زير را *Edit ->Import filters -> Open Filter Manager* كنيد دنبالEndNote افزار نرم در

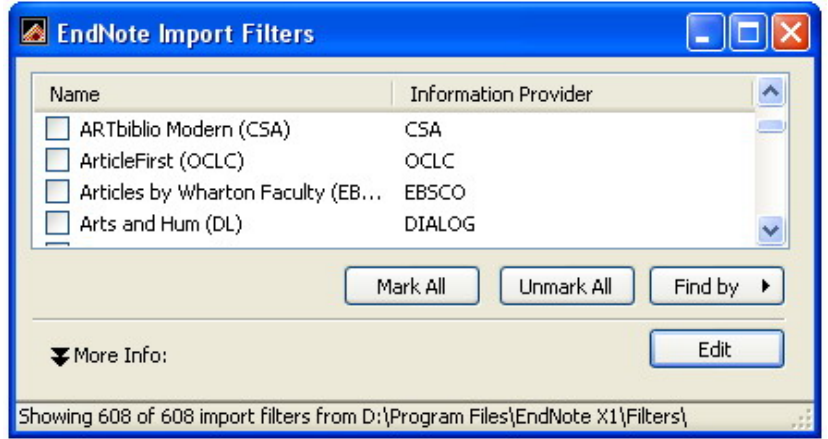

از ميان پايگاههايي كه دانشگاه اصفهان مشترك است، Science of Web ISI، PsychInfo، Direct Science، ProQuest، با اين نرمافزار سازگارند. پايگاههاي رايگان زيادي نيز هستند كه با پشتيباني پروتكلهاي بينالمللي ميتوان اطلاعاتشان را به اين نرم افزار انتقال داد از جمله PubMed، كتابخانه كنگره آمريكا، كتابخانه ملي انگليس و ... . متأسفانه هيچ يك از پايگاههاي اطلاعاتي فارسي نميتوانند اطلاعات خود را در قالب سازگار با اين نرم افزار انتقال دهند. تنها راه مؤثر در استفاده از آنها اين است كه با كمك كپي و چسباندن (Paste & Copy (اطلاعات مدخلهايشان را يكي يكي وارد نرم افزار كنيم.

در زير شيوهي استفاده از فرمان Export Direct يا انتقال فوري اطلاعات به نرمافزار را در چند پايگاه به طور خلاصه مرور ميكنيم:

**OVID Databases** (Medline, BIOSIS, ERIC, Compendex, INSPEC, PsycINFO):

پس از جستجو، نتايج مورد نظرتان را انتخاب كنيد؛ در ستون *Manager Results* در گوشه چپ گزينههاي *Results Selected*، *Reference Complete* و در پايين آنها *Export Direct* را انتخاب كنيد. سپس روي *Save* كليك كنيد. قسمت *Export EndNote to Results* را انتخاب كنيد و روي كليد *Continue* كليك كنيد. در صورتي كه نرم افزار از شما سؤال *an Choose Filter Import* را بپرسد، *Ovid* را انتخاب كنيد.

#### **ScienceDirect**:

نتايج جستجو را انتخاب كنيد. روي كليد *Citations Export* در بالاي قسمت نتايج كليك كنيد. در پنجرهي ظاهر شده *Citations Abstract and* را علامت بزنيد. در قسمت *Forma*t *Export*، گزينهي *Format RIS* را انتخاب كنيد و بر روي كليد *Export* كليك كنيد.

**ProQuest Databases** (ABI/ Inform, ProQuest Social Science Journals,**...** ): نتايج جستجو را انتخاب كنيد. بر روي گزينهي *Export* در بالاي قسمت نتايج كليك كنيد. .كنيد كليك *Export Directly to ProCite, EndNote or Reference Manager* گزينهي روي بر

#### **ISI Databases** (Current Contents and Web of Science):

نتايج جستجو را انتخاب كنيد. بر روي گزينهي *software reference other or RefMan ,EndNote to Save* در پايين صفحه كليك كنيد

### **Google Scholar** (http://scholar.google.com):

بر روي پيوند Preferences Scholar در كنار جعبهي جستجو كليك كنيد. از منوي كشويي *Manager Bibliography* گزينهي EndNote into citations import to links Show را انتخاب كنيد. روي كليد Preferences Save كليك كنيد. اكنون در برابر هر يك از نتايج جستجو پيوند *EndNote into Import* وجود دارد. روي آن كليك كنيد و در پنجرهي جديد روي *Open* كليك كنيد.

**براي تمرين بيشتر ...** 

- يك كتابخانهي شخصي در EndNote بسازيد.
- در مورد يك موضوع مورد علاقهتان در پايگاه ISI به جستجو بپردازيد.
	- نتايج جستجو را به EndNote انتقال دهيد.
- نرمافزار Word را اجرا كنيد و يك صفحهي جديد بسازيد. چند خط در آن تايپ كنيد.
	- 3 نمونه از استنادها را با سبك APA در متن وارد كنيد.
		- سبك استنادها در متن را به Harvard تغيير دهيد.
	- يكي از استنادها را حذف و استناد ديگري به آنها اضافه كنيد.